August 2022

Issue 7 Volume 12

Managing Your Technology So Your Business Doesn't Croak.

## Ribb"IT" Review

#### **INSIDE THIS ISSUE:**

- Tech Hacks
- How to Recover a File
- Artificial Intelligence

# Tech Hacks

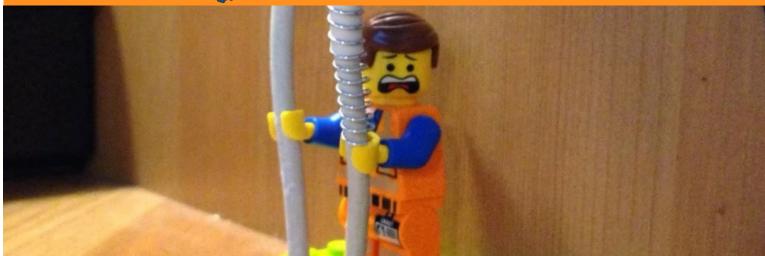

# We were told... Technology is making life harder for you?

Life hacks are often used to save time, enhance productivity and reduce irritation. They can be as straightforward or complex in their functionality depending on the person who creates them -but they all serve one common goal: making your life easier!

In Windows 10, by pressing Windows + G at the same time, you can open all the games that are available on your PC.

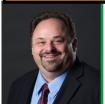

This monthly publication provided courtesy of:
Alex Bleam,
Owner of Frogworks

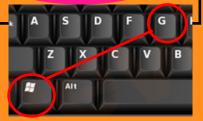

TECH TIPS
Flip Page ---

#### It doesn't have to be hard!

#### **ZOOM TIPS**

#### **GOOGLE SEARCH TIPS**

#### 1. To Enter Meeting Silently:

- Open zoom app, click settings, and find the audio tab.
- Click the box, \*always mute the microscope when joining meeting\*.

#### 2. Mute Everyone at Once:

- Press CMD + CRTL +M (Mac) or ALT + M (Windows).
- 3. Set Up Zoom App to Show Names:
- Go to "video" which is found in settings.
- Check the box "always display participants name".

#### 4. Don't Miss Zoom Meetings:

- Download the Zoom app for iOS or Android
- Go to the "Meeting Settings" in the app and choose "meeting reminder"
- Your Zoom app will now send a notification when its time to join a meeting.

#### Filter Search Results By Date:

 First, type in your phrase. Then, tap on "Tools", click on "Any Time", and click on "Custom Range". From there, you can put in a specific date. (Tools button is located under google search bar)

#### Running an Advanced Search:

• First, type in your phrase. Them click the "Settings" button and select "Advanced Search". This allows you to specify additional requirements for your search. (setting button is located under the Google search bar and besides the tool button.)

#### Search for Related Sites:

 Put "related:" in front of a web address you already know to search for related sites. (e.g. related: amazon.com brings up stores related to Amazon)

#### **KEYBOARD SHORTCUTS**

#### **Windows**

- Copy: CTRL + C Paste: CTRL + V
- Cut: CTRL + X
- Undo: CTRL + Z
- Find (look for any word on your page):
   CTRL+ F
- Switching between open tabs: ALT + Tab
- Lock your PC: Windows Key + L
- Save: CTRL + S

#### Mac

- Copy: CMD + C
   Paste: CMD + V
- Cut: **CMD** + **X**
- Undo: **CMD + Z**
- Find (look for any word on your page):
   CMD + F
- Switching between open tabs: CMD + Tab
- Lock your PC: CTRL + CMD + Q
- Save: **CMD** + **S**

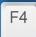

Alt + F4 closes the active window.

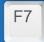

Ctrl

Used to spell check and grammar check a document in Microsoft applications such as Microsoft Word.

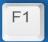

Opens the Help screen for almost every program.

# Recovering Windows File

The Windows 10 delete key is a powerful tool that can be used wisely. It's easy to accidentally hit Delete when you meant to put something in the Recycle Bin, but don't worry!

The good news about accidental deletion? Not all hope is lost, there are many ways to recover a deleted file!

> I accidentally deleted a file! What do I do?

#### Recover Files From The Recycling Bin

- 1. Open the **Recycle Bin** by right-clicking its icon.
- 2. Select Open from the menu to view **deleted files**.
- 3. Check the box to the left of the filename you want to restore.
- 4. Right-click on a selected file and choose 'Restore' to recover the file to its original location on Windows 10.

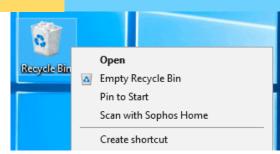

File History saves copies of your files so you can get th

1 No usable drive was found. We recommend that

Select a network location

drive and refresh this page, or use a network loca-

#### Pull Windows 10 Lost Data Out Of (file) History

(This only works if you have file history set up)

- 1. Click the Windows Key, Type File History.
- 2. "Restore your files with File History" shows up, click on it.
- 3. Click "Configure File History settings", if not set up, File history will ask you to select a Network Location, choose a shared folder network to have your information backed up on.
- 4. After click the "run now" blue words to complete the set up. You can automatically have your files backed up by switching it on.

#### Ouickly Auto-Recover Deleted Files From Windows 10's Recycle Bin With CTRL+Z

There's an even easier way to get your files back from the Recycle Bin than the process above. However, you should only use it right after deleting a file, and only if:

- You are still in the Windows Explorer window from where you deleted the file.
   You are absolutely sure it was moved to the recycle bin. Press CTRL + Z, and presto it will be where it originally was. This is a command that undoes your last action.

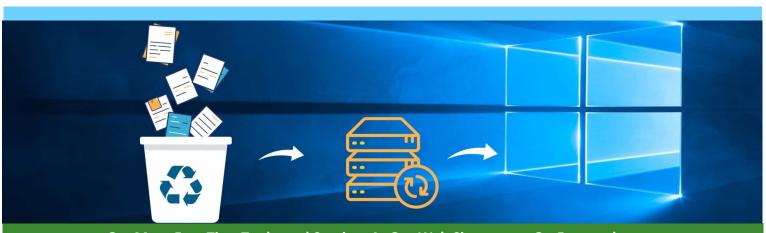

Get More Free Tips, Tools, and Services At Our Web Site: www.GetFrogworks.com Or call: (240) 880-1944

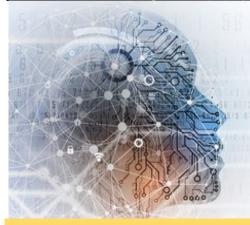

## Artificial Intelligence

#### **Advantages**

- Good at detail-oriented jobs
- Reduced time for data-heavy tasks
- Delivers consistent results; and Less Room for Error
- Can work 24/7

#### Disadvantages

- Expensive; Requires Deep Technical Expertise
- Only Knows What It's Been Shown; No Creative Thinking
- Dependency on Machine
- Replaces Humans

#### What is Artificial Intelligence?

The idea of creating machines that can think and feel like humans is Artificial Intelligence. The idea of AI has been around since the 13th century, when Greek god Hephaestus depicted in myth as forging robot-like servants out of gold.

## Why is Artificial Intelligence Important?

This Technology gives enterprises insights into their operations that they may not have been aware existed before! In some cases especially those involving repetitive detail-oriented work like analyzing large numbers or legal documents - often completing them quickly with little error on behalf of our customers' needs as efficiently possible.

Learning processes. This aspect of AI programming focuses on acquiring data and creating rules for how to turn the data into actionable information. The rules, which are called algorithms, provide computing devices with step-by-step instructions for how to complete a specific task.

### 3 TYPES OF ARTIFICIAL INTELLIGENCE

@agrassoblo

Artificial Narrow Intelligence (ANI) Artificial General Intelligence (AGI) Artificial Super Intelligence (ASI)

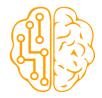

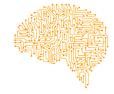

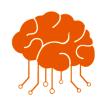

Stage- 1 Machine Learning

Specializes in one area and solves one problem

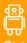

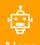

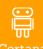

Stage - 2
Machine
Intelligence

Refers to a computer that is as smart as a human across the board Stage - 3

Machine

Consciousness

An intellect that is much smarter than the best human brains in practically every field

#### We Have an E-Newsletter!!!

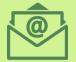

Do we have your e-mail address??? If you would like to receive our newsletter though email please visit us at:

www.getfrogworks.com/newsletter

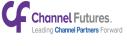

NEXTGEN

MSP TO WATCH · 2021 WINNER

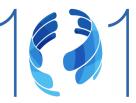